# **Self-Serve Terminal Ticket Validation Process**

In this Information Sheet, you will learn how a Player will validate **Online Tickets**  and **Vouchers.**

## **Definitions:**

**Online Tickets** Draw-based Lotto Games tickets created by the Self-Serve Terminal (SST) or Lottery Terminal

#### **Vouchers**

Dispensed by the SST when cashing out in lieu of cash. Must be validated on the Lottery Terminal for cash redemption, or on the SST for further play

## **Ticket/Voucher Scanner**

Location highlighted below

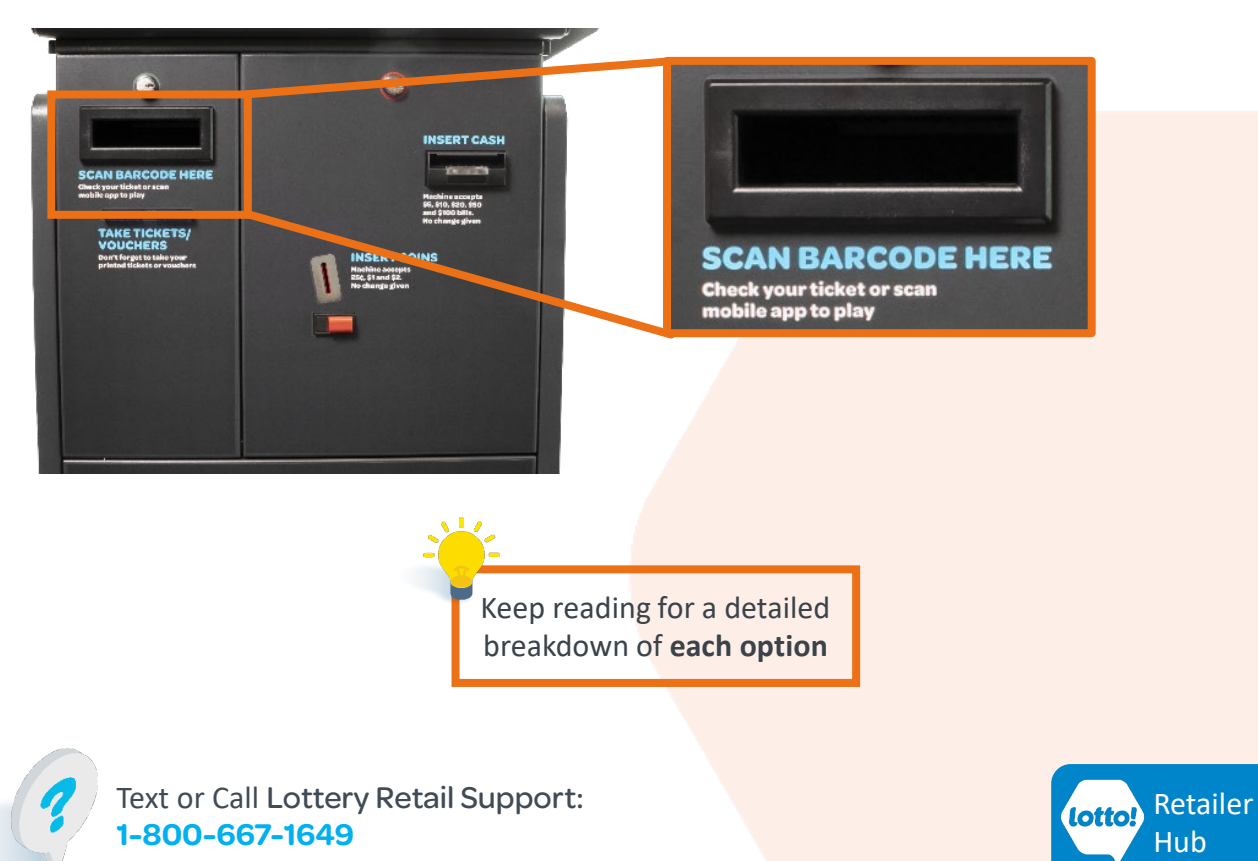

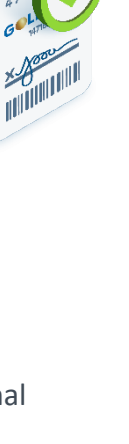

**Hub** 

# **Self-Serve Terminal Ticket Validation Process**

## **Online Tickets**

The Player will place the Ticket into the Ticket/Voucher Scanner and will either have a **Winning Ticket** or a **Non-winning Ticket .**

#### **Winning Ticket**

A pop-up will give the Player the option to **validate** by selecting **Add to Wallet** or **not validate** by selecting **Close.**

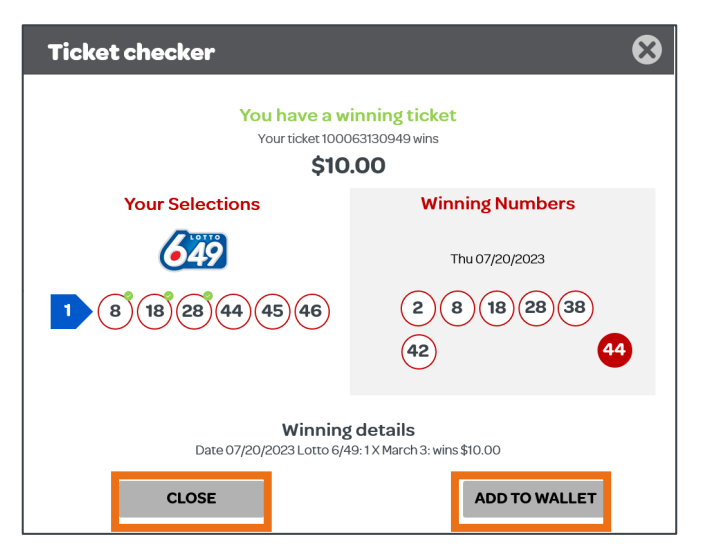

### **Non-winning Ticket**

A pop-up will show that the Ticket did not win and direct the Player to select **Close.**

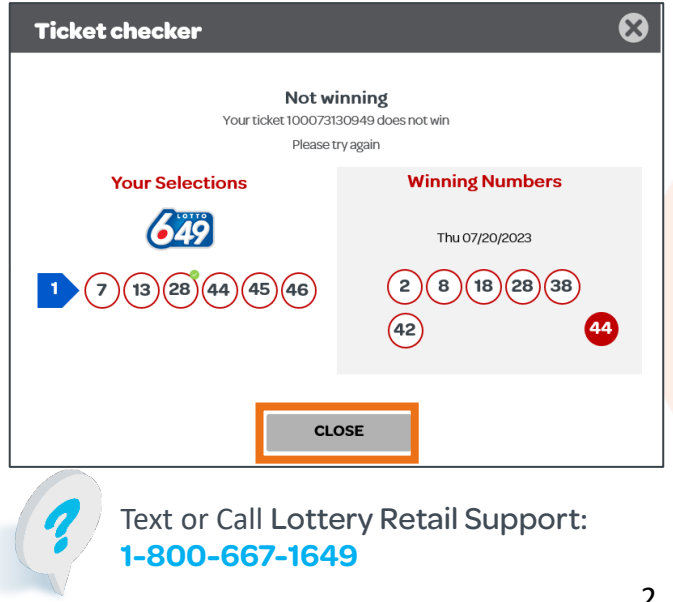

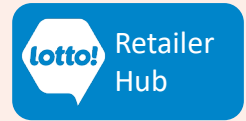

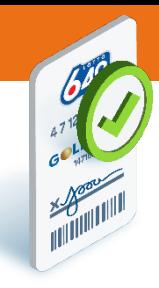

## **Self-Serve Terminal Ticket Validation Process**

### **Voucher**

- 1. The Player will place the Voucher into the Ticket/Voucher Scanner
- 2. A pop-up will give the Player the option to **redeem the Voucher** by selecting **Add to Wallet**  or **not validate** by selecting **Close**

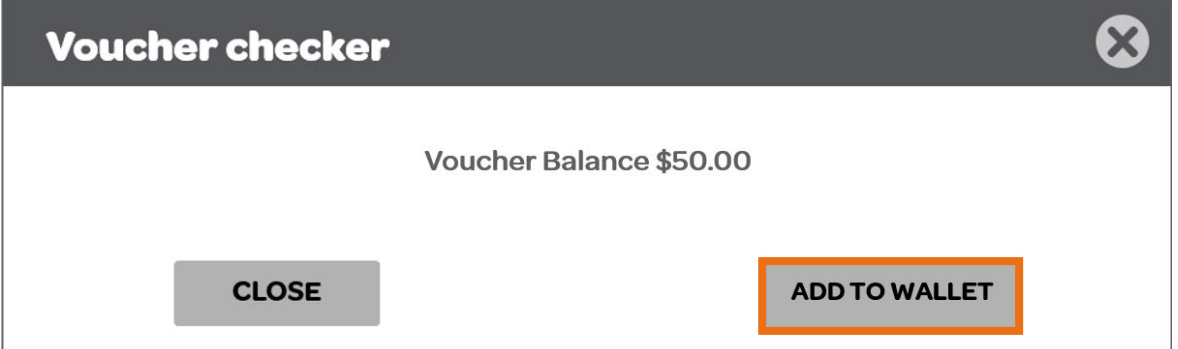

## **Emptying Wallet**

If there is a balance remaining on the Player's Wallet, they can get the remaining balance on a Voucher.

1. Tap **Cash out** button

**Cash Out** 

2. A pop-up window will ask the Player to confirm that they want to cash out. Tap **Yes** for a Voucher to print

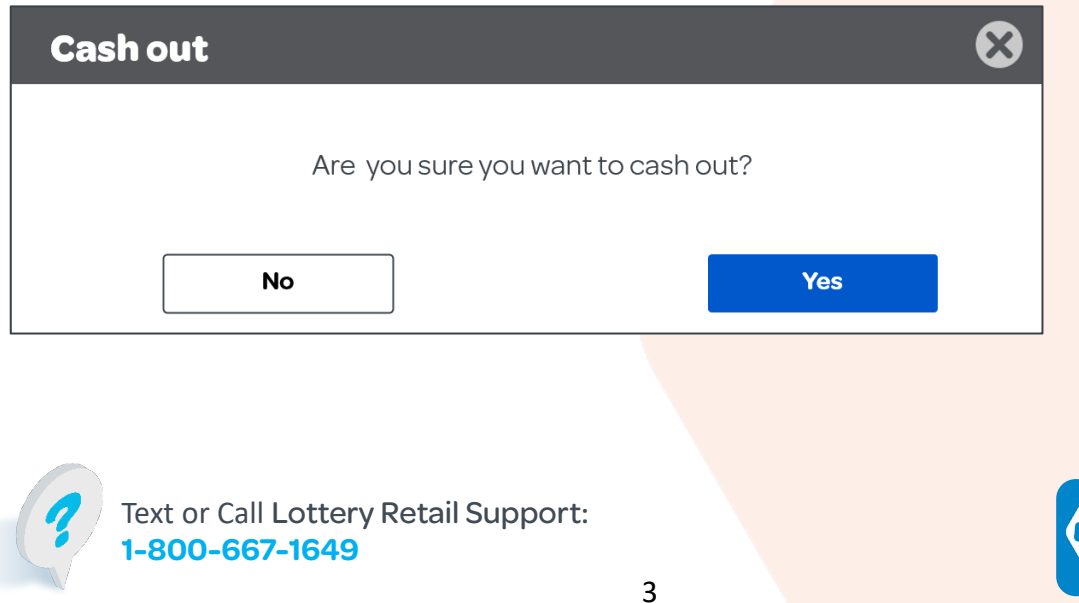

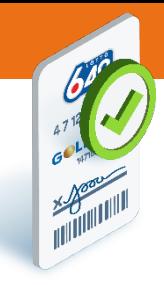

[Retailer](https://www.bclcretailerhub.com/lotto-transformation.html) **Hub** 

lotto!